*Quick Setup*

This guide contains instructions for:

- ◗ Unpacking and setting up your printer
- ◗ Installing your Windows® or Macintosh® printer software
- ◗ Viewing your on-screen *Epson Stylus Color 1520 User's Guide*

It also contains support information, the FCC Compliance Statement and Epson's Limited Warranty and Software License Agreement.

# *1* **Unpack the Printer**

Remove all packing material from the printer. Save all the packaging so you can use it if you need to transport the printer later. You'll find these items inside:

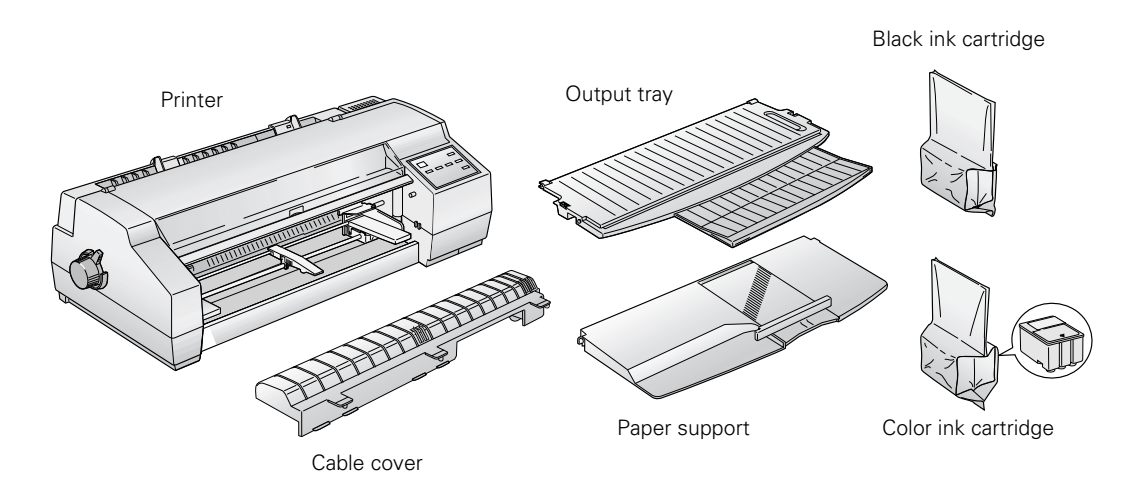

CPD-18332 4050948-00 XXX

Place the printer flat on a stable desk near a grounded outlet. Leave plenty of room in back for the cables and for a stack of continuous paper, if you use it. Leave enough room in front for the paper support and output tray.

Do **NOT** put the printer:

- In an area with high temperature or humidity
- In direct sunlight or dusty conditions
- ◗ Near sources of heat or electromagnetic interference, such as loudspeakers or cordless telephone base units

Also, be sure to follow the safety instructions in your on-screen *User's Guide*.

# *2* **Attach the Paper Support and Output Tray**

1. Place the hole in the right side of the paper support on the printer's right post. Then slightly lift the left side of the paper support and push the notch down over the printer's left post.

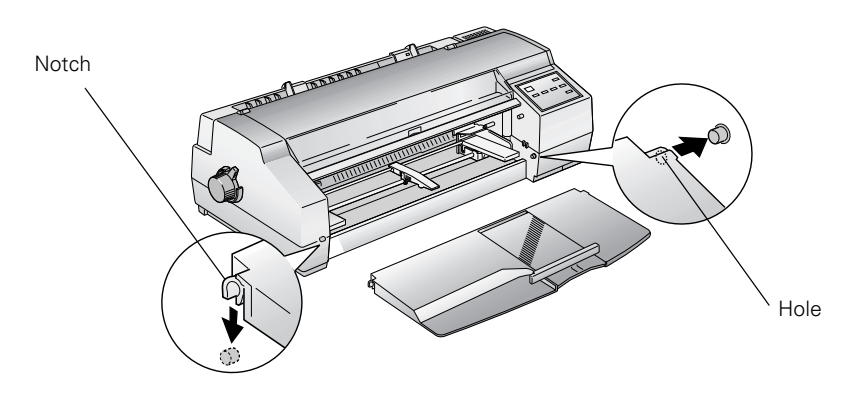

2. Press the two notches at the back of the output tray onto the metal posts on the printer.

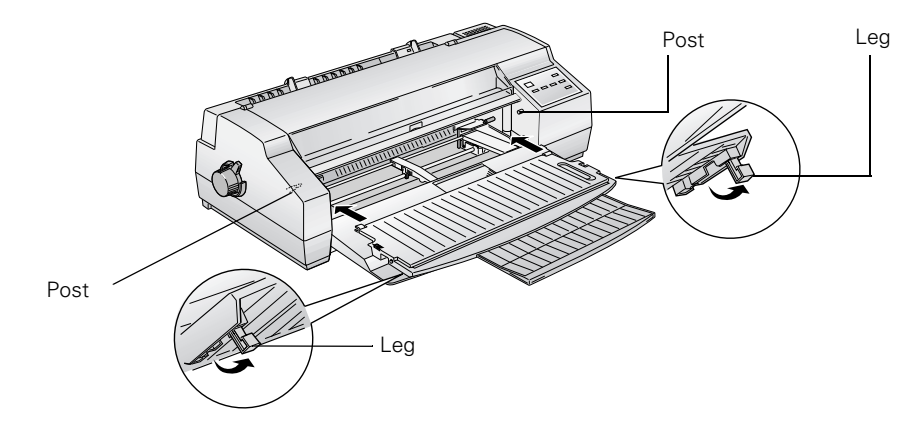

3. Flip down the legs on the underside of the output tray so it sits up on the paper support.

# *3* **Plug the Printer In and Turn It On**

- 1. First make sure the power is off. Check the  $\circled{0}$  Operate button; it's off when its surface is even with the button guards on each side.
- 2. Plug the power cord into a properly grounded outlet. To protect the printer from power surges, you may want to use a surge protector.

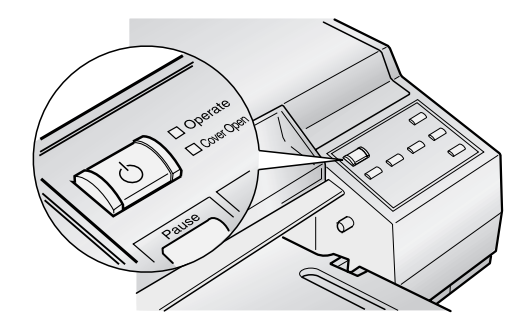

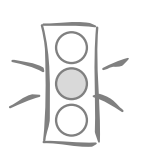

#### Caution:

Do not plug the printer into an outlet controlled by a wall switch or timer, or on the same circuit as a large appliance. This may disrupt the power, which can erase the printer's memory and damage the power supply.

3. Press the  $\circlearrowleft$  Operate button to turn on the printer.

The Operate and Ink Out lights come on and the ink cartridge holders move to the installation position. The Pause light begins flashing.

# *4***Install the Ink Cartridges**

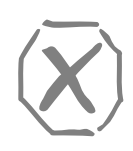

Warning:

If ink gets on your hands, wash them thoroughly with soap and water. If ink gets in your eyes, flush them immediately with water.

1. Open the cover. The Cover Open light comes on.

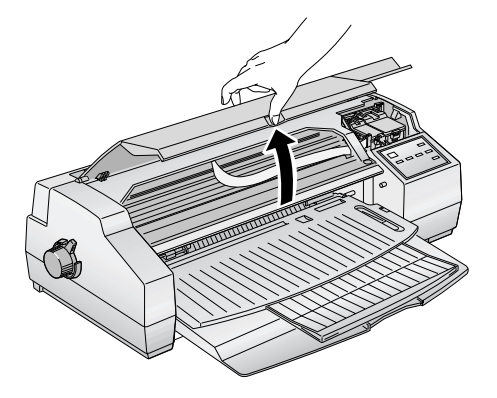

2. Open the ink cartridge packages. Remove the disposable yellow portion of the tape seal on top.

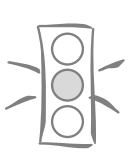

Caution:

You must completely remove the yellow portion of the tape seal or you will permanently damage the ink cartridge.

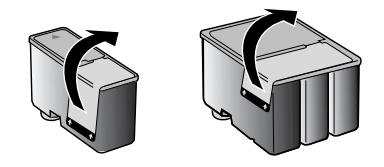

3. Pull up the ink cartridge clamps.

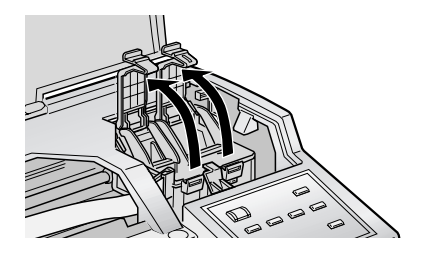

- 4. Lower the ink cartridges into their holders with the labels face up and the arrows pointing toward the back of the printer.
- 5. Push down on the clamps until they lock in place.
- 6. Press the Alt button to return the print heads to their home position and charge the ink delivery system. **Charging takes up to 7 minutes**, with the Pause light flashing until it's finished; then the Pause light stays on. **Don't turn off the printer or interrupt this process or you will waste ink.**

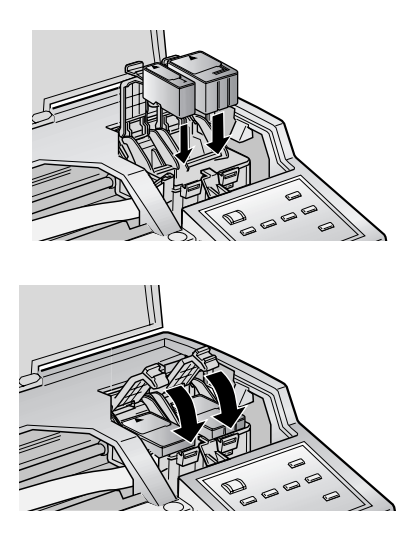

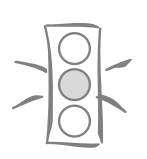

Caution:

Don't turn off the printer when the Pause light is flashing, unless the printer has not moved or made noise for 10 minutes.

# *5* **Load Paper**

To test the printer operation, load about 10 sheets of letter-size plain paper in the built-in sheet feeder as described here.

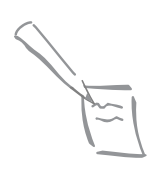

Note:

For instructions on loading other types of paper or using the other paper feeders, see your on-screen *User's Guide*.

1. Make sure the paper release lever is set to the single sheet position (the  $\Box$  single sheet icon appears beneath the lever handle.

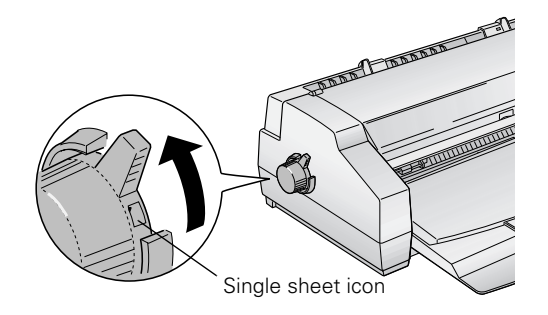

2. Lock the output tray in an upright position on the two upper posts.

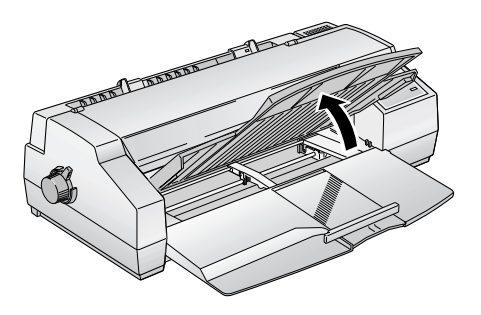

3. Slide the right edge guide all the way left until it stops. Then slide the left edge guide to match the approximate width of your paper.

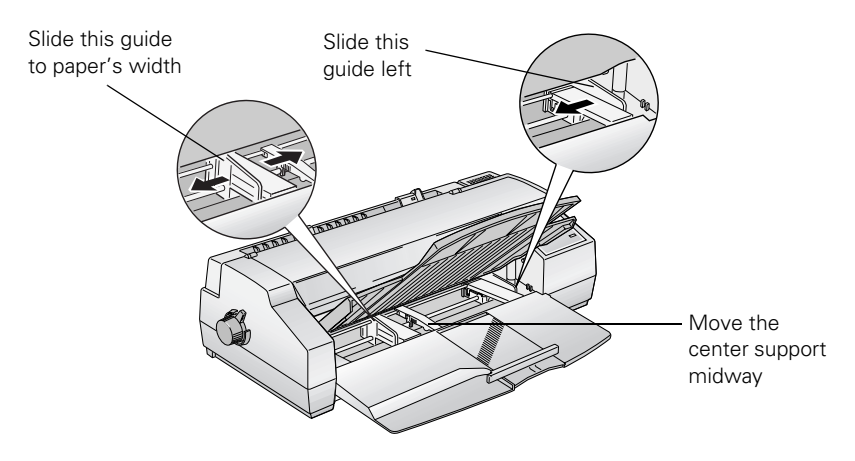

4. Move the center support midway between the two edge guides.

*6*

- 5. Slide out the rear paper support guide until it stops.
- 6. Fan a stack of paper and then even the edges.

- 7. Load the stack with the printable side face down. (The printable side is usually whiter and brighter.) Slide the stack all the way into the feeder, with one edge of the stack touching the right edge guide.
- 8. Slide the left edge guide against the left side of the paper. Then slide the rear paper support against the end of the paper.

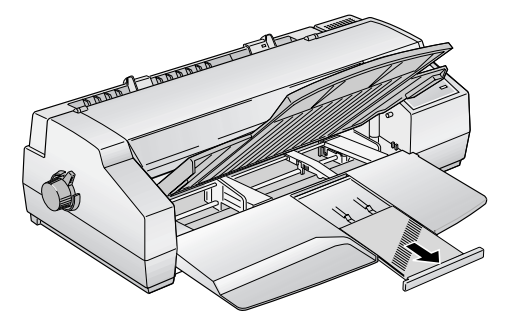

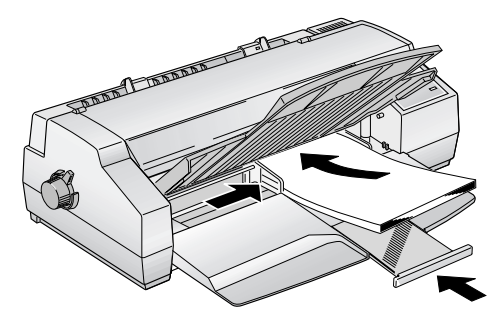

9. Lower the output tray.

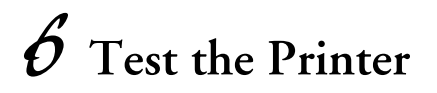

- 1. Turn off the printer and wait until the Operate light turns off.
- 2. While holding down the Load/Eject button, turn the printer on. Then release the Load/Eject button.

The first page prints on the first and last lines to measure the page length. The next sheet prints a multicolor nozzle check pattern and character samples at 360 dpi (dots per inch).

3. After the second page prints, press the Pause button to stop the test. Then press the Load/Eject button to eject any paper remaining in the sheet feeder.

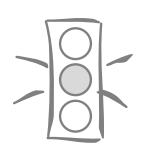

Caution:

Never turn off the printer while it's printing test pages. Always press the Pause button and eject any loaded paper first.

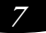

```
Quick Setup
```
# *7* **Connect the Printer to Your Computer**

You can connect your Epson Stylus Color 1520 printer to either an IBM<sup>®</sup> compatible PC or an Apple® Macintosh. You'll need a shielded parallel cable to connect directly to a PC or an Apple System Peripheral-8 serial cable to connect directly to a Macintosh. If your Macintosh doesn't have a serial port, you'll need the USB Adapter Kit (part number C-USB-PK4).

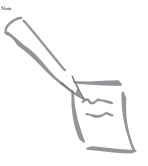

Note:

For a complete list of system requirements and for information about ordering accessories, see the Introduction in your on-screen *User's Guide*.

See Appendix A of your on-screen *User's Guide* for instructions on installing an optional network interface card if you want to use the printer on a network.

## **Connecting to a PC**

- 1. Turn off the printer and your computer.
- 2. Connect the cable to the printer's parallel interface. Then squeeze the wire clips together until they lock in place. If your cable has a ground wire, connect it now.

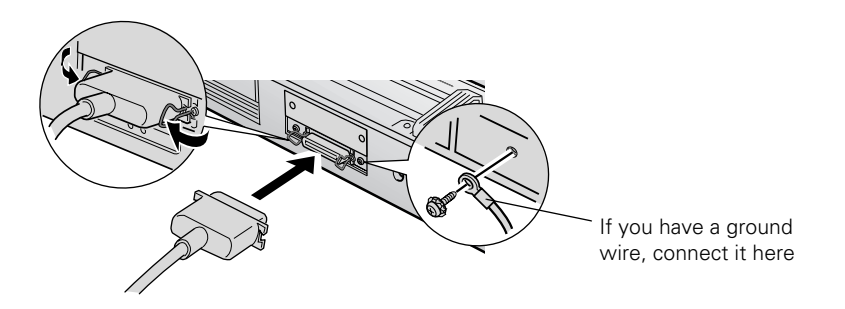

3. Connect the other end of the cable to your computer's parallel port and secure it as necessary. See your computer documentation for details.

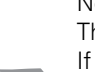

Note:

The printer is assigned to parallel port LPT1 when you install the software. If you want to use a different port, see your Windows documentation for details.

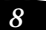

## **Connecting to a Macintosh**

- 1. Turn off the printer and your Macintosh.
- 2. Connect your serial cable to the serial connector on the back of the printer.

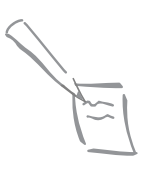

Note: If you don't have a serial port on your Macintosh, use the USB Adapter Kit from Epson (part number C-USB-PK4). Connect the parallel connector on the adapter to the printer's parallel port, and the USB connector to your Macintosh's USB port.

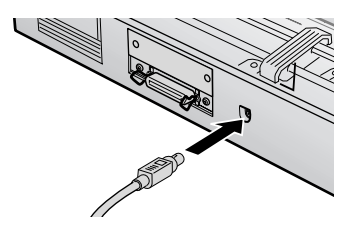

3. Connect the other end of the cable to either the  $\bigoplus$  printer port or the  $\otimes$  modem port on your Macintosh.

# *8* **Install the Printer Software**

Now you need to install the printer software so you can control printing from your computer. See the section below for your operating system.

## **Installing the Windows Software**

1. Make sure your printer is off. Then turn on your computer.

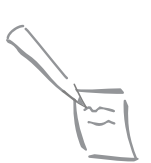

Note: If you see a New Hardware Found wizard, click Cancel. Then make sure your printer is off.

2. If necessary, enter your administrator password.

3. Insert your Epson CD-ROM in your drive. You see the Epson Installation Program window:

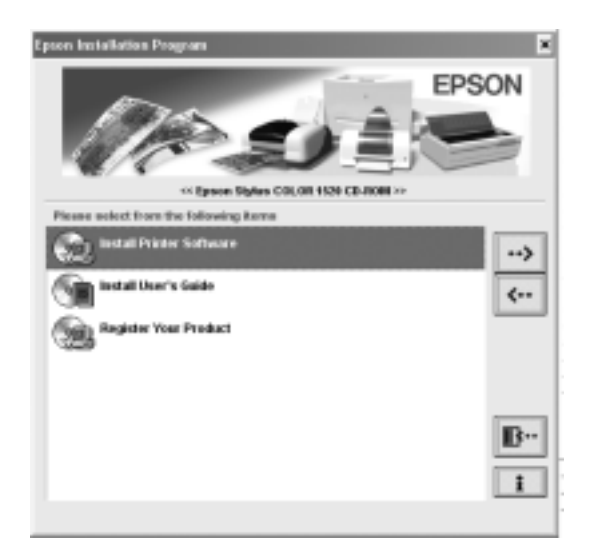

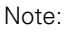

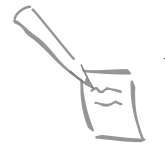

If you don't see this window, double-click My Computer, then double-click the Epson CD-ROM icon. Finally, double-click the SETUP.EXE icon.

- 4. Double-click Install Printer Software.
- 5. If you see a license agreement, click Accept to continue.
- 6. If you see this screen, turn on your printer. Then click Stop searching.
- 7. Follow the on-screen instructions to finish installing the printer software. At the last screen, click OK.
- 8. On the Epson Installation Program window, double-click Install User's Guide. The installer copies files to your computer. At the last screen, click Finish.
- 9. Double-click Register Your Product and follow the on-screen directions to register your printer.

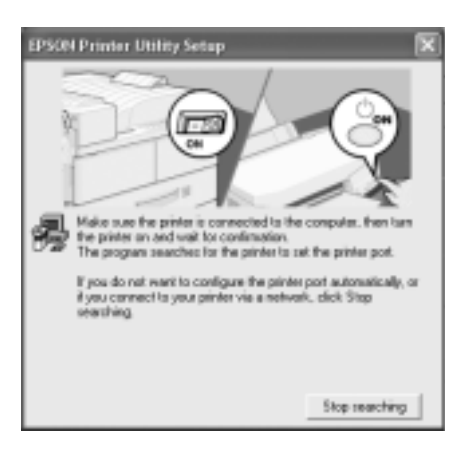

- 10. When you're finished, close your browser. Then click the  $\mathbb{B}^*$  button on the Epson Installation Program window to exit the installation program.
- 11. Restart your computer.

Now you're ready to print. See your on-screen *Epson Stylus Color 1520 User's Guide*.

## **Installing the Macintosh Software**

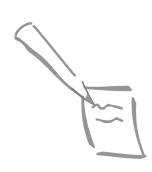

Note: The Stylus Color 1520 printer software does not support Macintosh OS X.

- 1. Make sure your printer is off. Then turn on your Macintosh.
- 2. Insert the Epson CD-ROM in your drive. The Epson window opens.

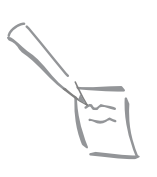

Note: If the Epson window doesn't open automatically, double-click the Epson CD-ROM icon on your desktop.

- 3. Double-click the Epson CD-ROM icon in the Epson window. You see the Epson Installation Program window:
- 4. Double-click Install Printer Software.
- 5. Select a paper size and click OK.

- 6. When you see this prompt, click OK.
- 7. Double-click Install User's Guide. The installer copies files to your Macintosh.
- 8. Double-click Register Your Product and follow the on-screen directions to register your printer.

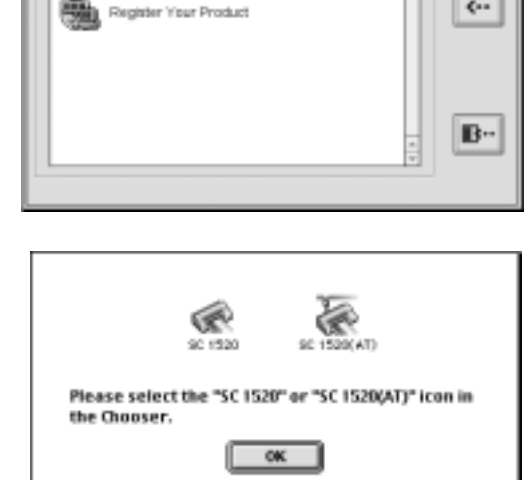

**Epson Installation Program** 

<< Epson Stylus COLOR 1620 CO-ROM >>

saled from the following iterest Install Printer Software

Install User's Guide

EPSON

-->

 $\epsilon$ .

- 9. When you're finished, close your browser. Then click the  $\mathbb{B}^n$  button on the Epson Installation Program window to exit the installation program.
- 10. Restart your Macintosh.

Follow the steps in the next section to select your printer in the Chooser.

### *Selecting Your Printer in the Chooser*

After you install the software, you need to select your printer in the Chooser.

- 1. Open the Chooser in the Apple menu.
- 2. Select one of these icons: SC 1520 or SC 1520(AT) (if your Macintosh is connected to a network).

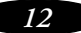

- 3. Click the icon for the port where you connected your printer. (If your Macintosh has a combination printer/modem port, select the modem port icon.)
- 4. Turn on background printing if you want to use your Macintosh while you print.

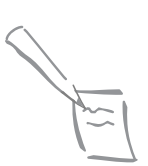

Note: Background printing may slow down your system while you print.

Now you're ready to print. See your on-screen *Epson Stylus Color 1520 User's Guide*.

## **Viewing Your On-Screen User's Guide**

To view your on-screen *Epson Stylus Color 1520 User's Guide*, double-click the Stylus COLOR 1520 User's Guide icon (Windows) or SC 1520 User's Guide icon (Macintosh) on your desktop.

Your *User's Guide* tells you how to:

- ◗ Make basic print settings and monitor your printer
- ◗ Make custom settings when you need to print a special project
- ◗ Load and use special Epson media
- ◗ Use DOS to change printer settings or operate the printer
- ◗ Replace ink cartridges and perform printer maintenance procedures
- ◗ Solve printer problems
- ◗ Install an optional network interface board if you want to use the printer on a network

The *User's Guide* also includes system requirements, specifications, and information about how to contact Epson support or order supplies and accessories.

You can also access Epson's convenient online help from the printer software to get quick information while you're printing.

## **Where To Get Help**

Epson provides technical assistance 24 hours a day through the electronic support services and automated telephone services listed below.

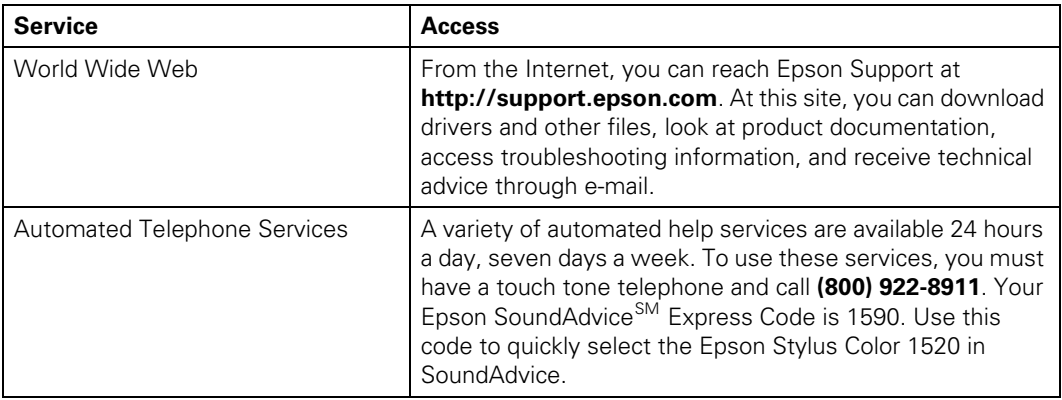

To speak to a technical support representative, dial:

- ◗ U.S.: (562) 276-7245, 6 AM to 6 PM, Pacific Time, Monday through Friday
- ◗ Canada: (905) 709-2567, 6 AM to 6 PM, Pacific Time, Monday through Friday

Toll or long distance charges may apply.

Before you call, please have the following information ready:

- ◗ Product name (Epson Stylus Color 1520)
- ◗ Product serial number (located on the back of the printer)
- ◗ Proof of purchase and date of purchase
- ◗ Computer configuration
- Description of the problem

## **FCC Compliance Statement For United States Users**

This equipment has been tested and found to comply with the limits for a Class B digital device, pursuant to Part 15 of the FCC Rules. These limits are designed to provide reasonable protection against harmful interference in a residential installation. This equipment generates, uses, and can radiate radio frequency energy and, if not installed and used in accordance with the instructions, may cause harmful interference to radio or television reception. However, there is no guarantee that interference will not occur in a particular installation. If this equipment does cause interference to radio and television reception, which can be determined by turning the equipment off and on, the user is encouraged to try to correct the interference by one or more of the following measures.

- ◗ Reorient or relocate the receiving antenna.
- ◗ Increase the separation between the equipment and receiver.
- ◗ Connect the equipment into an outlet on a circuit different from that to which the receiver is connected.
- ◗ Consult the dealer or an experienced radio/TV technician for help.

### **WARNING**

The connection of a non-shielded equipment interface cable to this equipment will invalidate the FCC Certification of this device and may cause interference levels which exceed the limits established by the FCC for this equipment. It is the responsibility of the user to obtain and use a shielded equipment interface cable with this device. If this equipment has more than one interface connector, do not leave cables connected to unused interfaces. Changes or modifications not expressly approved by the manufacturer could void the user's authority to operate the equipment.

### **For Canadian Users**

This Class B digital apparatus meets all requirements of the Canadian Interference-Causing Equipment Regulations.

Cet appareil numérique de la classe B respecte toutes les exigences du Règlement sur le materiel brouilleur du Canada.

## **Epson America, Inc. Limited Warranty**

*What Is Covered:* Epson America, Inc. ("Epson") warrants to the original end user customer of the Epson product enclosed with this limited warranty statement that the product, if purchased and used in the United States or Canada, conforms to the manufacturer's specifications and will be free from defects in workmanship and materials for the period of two years from the date of original purchase. Epson also warrants that the ink cartridges enclosed with the product will perform to the manufacturer's specified usage, which usage may expire before the expiration of the limited warranty for the Epson product. For warranty service, you must provide proof of the date of original purchase.

*What Epson Will Do to Correct Problems:* Should your Epson product prove defective during the warranty period, please call the Epson connection at 562-276-7580 or 905-709-2567 (Canada) for warranty repair instructions and return authorization, if required. Epson will, at its option, repair or replace on an exchange basis the defective unit, without charge for parts or labor. When warranty service involves the exchange of the product or of a part, the item replaced becomes Epson property. The exchanged product or part may be new or previously repaired to the Epson standard of quality. Exchange or replacement products or parts assume the remaining warranty period of the product covered by this limited warranty. Packaging and shipping costs incurred in presenting your Epson product for warranty service are your responsibility.

*What This Warranty Does Not Cover:* This warranty does not apply to refurbished or reconditioned products. This warranty covers only normal use in the United States and Canada. This warranty is not transferable. This warranty does not cover any color change or fading of prints or reimbursement of materials or services required for reprinting. This warranty does not cover damage to the Epson product caused by parts or supplies not manufactured, distributed, or certified by Epson. This warranty does not cover ribbons, ink cartridges or third party parts, components, or peripheral devices added to the Epson product after its shipment from Epson, e.g., dealer or user-added boards or components. Epson is not responsible for warranty service should the Epson label or logo or the rating label or serial number be removed or should the product fail to be properly maintained or fail to function properly as a result of misuse, abuse, improper installation, neglect, improper shipping, damage caused by disasters such as fire, flood, and lightning, improper electrical current, software problems, interaction with non-Epson products, or service other than by an Epson Authorized Servicer. If a claimed defect cannot be identified or reproduced, you will be held responsible for the costs incurred.

THIS WARRANTY AND REMEDY PROVIDED ABOVE ARE EXCLUSIVE AND IN LIEU OF ALL OTHER EXPRESS OR IMPLIED WARRANTIES INCLUDING, BUT NOT LIMITED TO, THE IMPLIED WARRANTIES OF MERCHANTABILITY, NON-INFRINGEMENT OR FITNESS FOR A PARTICULAR PURPOSE. SOME LAWS DO NOT ALLOW THE EXCLUSION OF IMPLIED WARRANTIES. IF THESE LAWS APPLY, THEN ALL EXPRESS AND IMPLIED WARRANTIES ARE LIMITED TO THE WARRANTY PERIOD IDENTIFIED ABOVE. UNLESS STATED HEREIN, ANY STATEMENT OR REPRESENTATIONS MADE BY ANY OTHER PERSON OR FIRM ARE VOID. EXCEPT AS PROVIDED IN THIS WRITTEN WARRANTY, NEITHER EPSON AMERICA, INC. NOR ITS AFFILIATES SHALL BE LIABLE FOR ANY LOSS, INCONVENIENCE, OR DAMAGE, INCLUDING DIRECT, SPECIAL, INCIDENTAL OR CONSEQUENTIAL DAMAGES, RESULTING FROM THE USE OR INABILITY TO USE THE EPSON PRODUCT, OR FOR LOST DATA OR LOST SOFTWARE, WHETHER RESULTING FROM BREACH OF WARRANTY OR ANY OTHER LEGAL THEORY.

In Canada, warranties include both warranties and conditions.

Some jurisdictions do not allow limitations on how long an implied warranty lasts, and some jurisdictions do not allow the exclusion or limitation of incidental or consequential damages, so the above limitations and exclusions may not apply to you. This warranty gives you specific legal rights and you may have other rights which vary from jurisdiction to jurisdiction.

## **Epson America, Inc. Software License Agreement**

NOTICE TO THE USER: This is a legal agreement between you (an individual or an entity, referred to hereinafter as "You") and Epson America, Inc. ("Epson") for the enclosed software programs, including any documentation, updates and upgrades (collectively referred to hereinafter as the "Software"). The software is provided by Epson and its suppliers for use with the corresponding Epson brand computer peripheral product (the "Epson Hardware"). BEFORE INSTALLING, COPYING, OR OTHERWISE USING THE SOFTWARE, YOU NEED TO REVIEW AND AGREE TO THE TERMS OF THIS AGREEMENT.

#### **1. Grant of License**

Epson grants you a limited, nonexclusive license to install and use the Software in a single location on a hard disk or other storage device, provided that the Software is used only in connection with Epson Hardware owned by you. You may make backup copies of the Software, as necessary, provided the backup is only used to support your use of the Epson

Hardware. The term "Software" shall also include any upgrades, modified versions, updates, additions and copies of the Software licensed to you by Epson or its suppliers. The primary user of the computer on which the Software is installed or used may also install the Software on one home or portable computer, provided the home or portable computer is also for use only by the same user.

### **2. Other Rights and Limitations**

You agree not to modify, adapt, or translate the Software and further agree not to attempt to reverse engineer, decompile, disassemble or otherwise attempt to discover the source code of the Software. You may not rent, lease, distribute, or lend the Software to third parties. You may, however, transfer all of your rights to use to another person or legal entity, provided that the recipient also agrees to the terms of this Agreement and you transfer the Software, including all copies, updates, and prior versions, and the Epson Hardware, to such person or entity. The Software is licensed as a single unit, and its component programs may not be separated for some other use. Further, you agree not to place the Software onto a server or other shared environment so it is accessible via a public network such as the Internet.

### **3. Ownership**

Title, ownership rights, and intellectual property rights in and to the Software shall remain with Epson and its suppliers. The Software is protected by United States Copyright Law and international copyright treaties, as well as other intellectual property right laws and treaties. There is no transfer to you of any title to or ownership of the Software and this License shall not be construed as a sale of any rights in the Software. You agree not to remove or alter any copyright, trademark, registered mark and other proprietary notices on any copies of the Software. Epson and its suppliers reserve all rights not granted.

### **4. Upgrades**

If you acquire an upgrade or update of this Software from Epson, the upgrade or updated version shall be included in the term Software and governed under this Agreement.

### **5. Multiple Versions of Software**

You may receive or obtain the Software in more than one version (e.g., for different operating environments; two or more language translation versions; in diskettes and a CD-ROM), however, regardless of the type or number of copies you receive, you still may use only the media or version appropriate for your single designated computer or storage device.

### **6. Limited Warranty and Remedy**

Epson warrants to you that the Software will perform substantially in accordance with the related explanatory written materials for a period of ninety (90) days following the date of original Epson Hardware purchase. Epson's sole and exclusive liability and your exclusive remedy for breach of warranty shall be limited to either, at Epson's option, the replacement of the media for the Software or to refund your money upon returning the Software and Epson Hardware. Any replacement Software will be warranted for the remainder of the original warranty period or thirty (30) days, whichever is longer. If the above remedy fails for any reason, Epson's entire liability for a breach of warranty shall be limited to a refund of the price paid for the Epson Hardware. Epson is not liable for performance delays or for nonperformance due to causes beyond its reasonable control. This Limited Warranty is void if failure of the Software resulted from accident, abuse, or misapplication. THE STATED LIMITED WARRANTIES AND REMEDY ARE EXCLUSIVE AND IN LIEU OF ALL OTHERS. EPSON DISCLAIMS ALL OTHER WARRANTIES, EITHER EXPRESS OR IMPLIED, INCLUDING WITHOUT LIMITATION ALL WARRANTIES OF NON-INFRINGEMENT, MERCHANTABILITY, AND FITNESS FOR A PARTICULAR PURPOSE. SOME STATES OR JURISDICTIONS, HOWEVER, DO NOT ALLOW EXCLUSIONS OR LIMITATIONS OF IMPLIED WARRANTIES, AND IN SUCH STATES THE ABOVE LIMITATION MAY NOT APPLY TO YOU.

#### **7. Limitation of Liability**

TO THE MAXIMUM EXTENT PERMITTED BY APPLICABLE LAW, IN NO EVENT WILL EPSON OR ITS SUPPLIERS BE LIABLE FOR ANY DAMAGES WHATSOEVER, WHETHER DIRECT, INDIRECT, SPECIAL, INCIDENTAL, OR CONSEQUENTIAL DAMAGES, WHETHER ARISING UNDER CONTRACT, TORT (INCLUDING NEGLIGENCE), STRICT LIABILITY, BREACH OF WARRANTY, MISREPRESENTATION, OR OTHERWISE, INCLUDING WITHOUT LIMITATION, DAMAGES FOR LOSS OF BUSINESS PROFITS, BUSINESS INTERRUPTION, LOSS OF BUSINESS INFORMATION, OR OTHER PECUNIARY LOSS, ARISING OUT OF THE USE OF OR INABILITY TO USE THE SOFTWARE, OR ARISING OUT OF THIS AGREEMENT, EVEN IF EPSON OR ITS REPRESENTATIVE HAS BEEN ADVISED OF THE POSSIBILITY OF SUCH DAMAGES. SOME STATES DO NOT ALLOW THE EXCLUSION OR LIMITATION OF DAMAGES IN CERTAIN TRANSACTIONS, AND IN SUCH STATES, THE ABOVE LIMITATIONS AND EXCLUSIONS MAY NOT APPLY.

#### **8. U.S. Government Restricted Rights**

The Software is provided with RESTRICTED RIGHTS. Use, duplication, or disclosure by the United States Government is subject to restrictions as set forth in subparagraph [c][1][ii] of The Rights in Technical Data and Computer Software clause at DFARS 252.227-7013 or subparagraphs [c] [1] and [2] of the Commercial Computer Software- Restricted Rights at 48 CFR 52.227-19, as applicable, and any amendments thereto.

### **9. Export Restriction**

You agree that the Software will not be shipped, transferred, or exported into any other country or used in any manner prohibited by the United States Export Adminstrative Act or any other export laws, restrictions or regulations.

### **10. Governing Law and General Provisions**

This Agreement shall be governed and construed under the laws in the State of California without regard to its conflict of laws rules. Any suit brought with respect to this Agreement may only be brought in Los Angeles, California and must be filed no later than one year after the date the Software is first acquired. This Agreement will not be governed by the United Nations Convention on Contracts for the International Sale of Goods, the application of which is expressly excluded. This Agreement is the entire agreement between the parties related to the Software and supersedes any purchase order, communication, advertisement or representation concerning the Software. This Agreement shall be binding upon, and inure to the benefit of, the parties hereto and their respective successors, assigns, and legal representatives. If any provision herein is found void or unenforceable, it will not affect the validity of the balance of the Agreement, which shall remain valid and enforceable according to its terms. This Agreement may only be modified in writing signed by an authorized representative of Epson. Without prejudice to any other rights Epson has, this Agreement shall automatically terminate upon failure by You to comply with its terms.

Should you have any questions concerning this Agreement, please write to: Epson America, Inc., Customer Relations Department, 3840 Kilroy Airport Way, Long Beach, CA 90806-2469, U.S.A.

Epson and Epson Stylus are registered trademarks of Seiko Epson Corporation.

Epson SoundAdvice is a service mark of Epson America, Inc.

General Notice: Other product names used herein are for identification purposes only and may be trademarks of their respective owners. Epson disclaims any and all rights in those marks.

© 2004 Epson America, Inc. 8/04 Printed in XXXXXX XX.XX-XX